## **INSTRUKCE PRO UPGRADE BIOSU – NOTEBOOK SONY**

1.Vložte CD do mechaniky notebooku a zkopírujte soubory na pevný disk notebooku

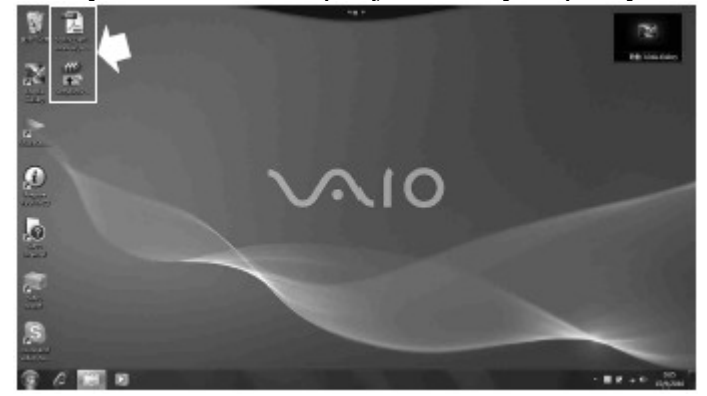

- 2. Spusťe (double-klikněte) soubor SonyBiosPatch\_xxx.exe (případně BiosPatch.exe) a upgrade se spustí
- 3. Pokud jsou splněny všechny podmínky pro upgrade, objeví se toto dialogové okno:

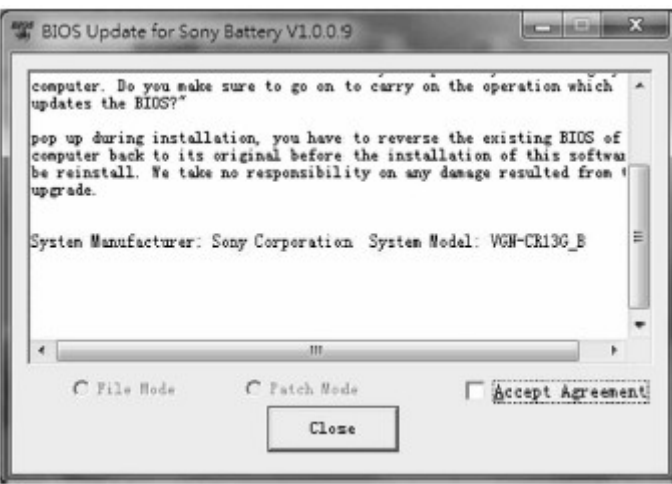

4. Zaškrtněte "Accept Agreement" a vyberte "File Mode". Poté stiskněte tlačítko "Update" a nyní by mělo dojít k samotnému updatu. Váš notebook se poté automaticky restartuje.

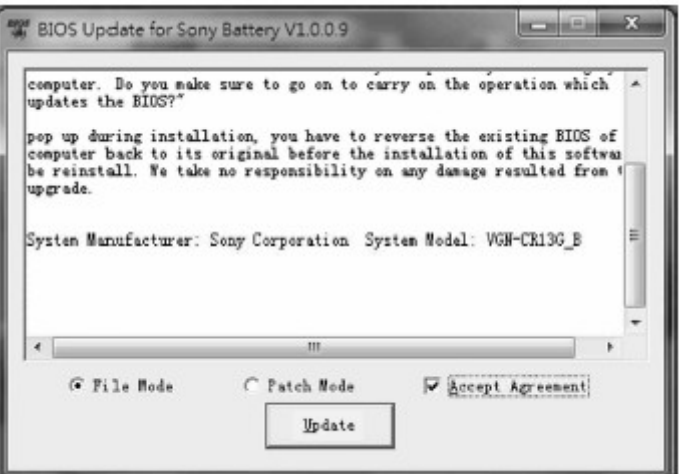

5. Jakmile je procedura hotová a notobook se restartoval, vyměňte baterii.